# VisualMobility 2.0

## **Quick Reference 1.0**

#### **Features**

VisualMobility provides full wireless integration between office and machine.

- Wireless data transfer
- On-screen remote support
- Online machine localization

Construction companies transfer reference models and software updates between office and machine control systems in the field via a wireless internet connection.

This saves time and money since there is no need to travel, any longer.

Extensive quality control ensures that the data available onboard the machine is upto-date. VisualMobility always provides the most recent data by using automatic synchronization between machine and office.

Therefore, the operator never again risks to choose old outdated data, and costly rework and loss of time is eliminated.

Once logged on to the VisualMobility website, anyone can remotely support a field machine from a standard web browser.

As of VisualMobility 2.0 it is possible to remotely support a field machine by connecting to it via the internet and thereby view and interact with the machine control system.

### **Getting Started**

Order a wireless modem and an account on **http://m.visualmobility.com**. Simply – log in to the web site, create a user for a machine, and upload data for it. Insert your SIM card into the VisualMobility modem and connect it to the panel. Everything is plug'n'play – any machine can be managed and supported from anywhere in the world.

With old SIM cards, you might have to go to Service Options  $\rightarrow$  Technical Setup  $\rightarrow$  Wireless Settings and specify the Access Point Name (APN) of your mobile internet provider.

Under Wireless Settings it is also possible to set the *Hours Between Auto-Sync* – for automatic synchronization.

## Dealer Account (1/1)

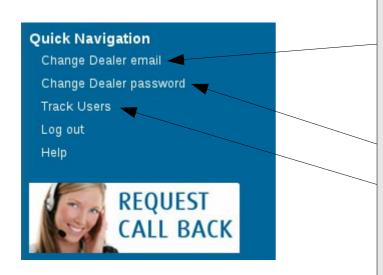

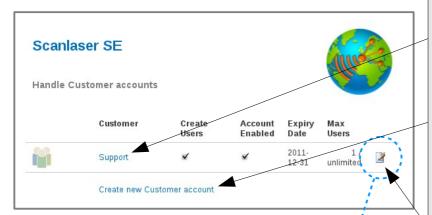

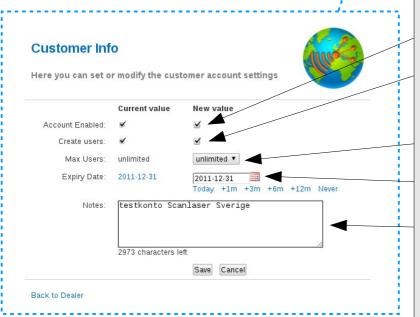

Website: m.VisualMobility.com

Change the **Invoice reminder** e-mail (used in case of license expiration and account renewal) or the **Technical** admin e-mail (for web login).

Changing the web login password.

Monitor customers' machines – either online in **Google**<sup>™</sup> **Maps** or via the **Google**<sup>™</sup> **Earth** program.

Click customers' names to do remote support, handle their field projects, view user data, machine info, etc.

Create new customer account.

#### Edit customer account settings

Enable/disable customer a account.

Change possibility for customers to create new users.

Set the maximum number of users.

Changing the **expiry date**.

**Comments** about the account.

**Delete customer** from the *Quick Navigation* menu.

## **Customer Account (1/3)**

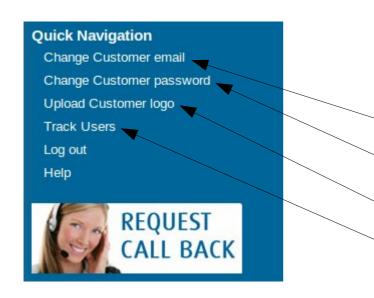

**Mighty Machines** Handle accounts for individual Users and shared Projects Shared Projects Highway 1 Sydney Harbour Wind Farm Create new Individual User Name Selected Send Remote Project Message Support Info Beta2 Erik Flemming Wind Farm New Highway ▼ Hasse Create nev **New Project** Create a new Project folder **New User** My Own Project

Website: m.VisualMobility.com

Change the web login e-mail.

Change the web login password.

Upload company logo.

**Display map** of machines whereabouts.

Company name and logo.

List of projects.

Create **new project** - just supply a name for the project.

**Delete project** from the project's *Quick Navigation* menu.

List of users / machines.

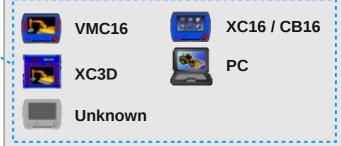

Create **new user** account:

- Choose VM or UMC account type.
- Enter the panel's hardware-ID.

**Delete** or **disable user** from the user's *Quick Navigation* menu.

## Customer Account (2/3)

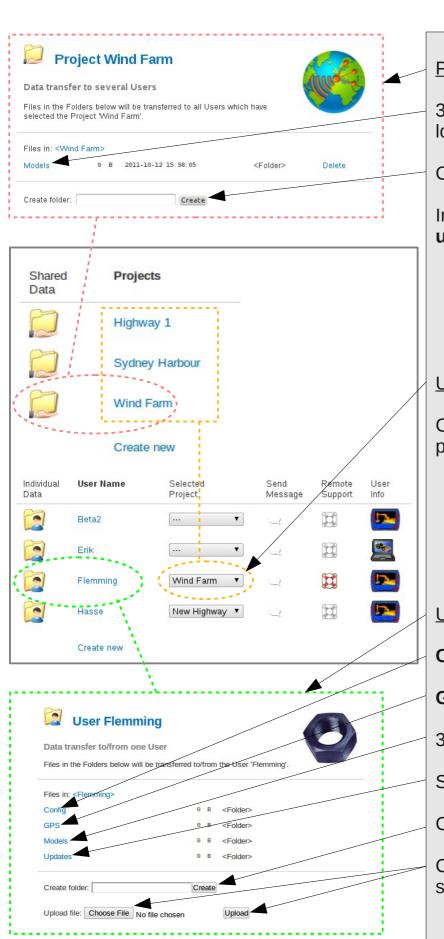

#### Project page

3D files for a project need to be located in the **Models folder**.

Create a new folder.

In the Models folder – choose and **upload file** to a shared project.

#### **User collaboration**

Choosing a **shared project** makes the project's data available to the user.

#### User page

Configuration data.

**GPS** settings.

3D **models** and log files.

Software **updates**.

Create a **new user folder**.

Choose and then **upload file** to a single machine.

## **Customer Account (3/3)**

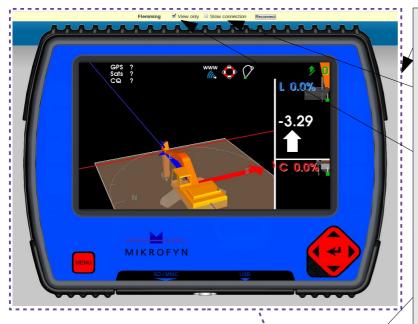

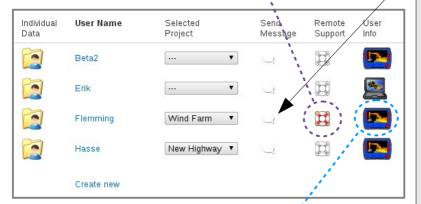

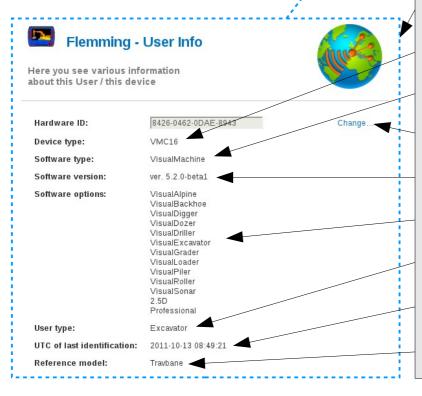

#### Remote support

Enable **Slow connection** to get a more fluent experience.

Disable **View-only mode** to interact with the control panel.

**Send message** to the user. The message will appear next time the control panel is synchronized.

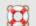

Ready for remote support.

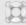

Panel not connected.

#### **User information**

#### Panel type.

Machine control software installed.

Change hardware-ID.

Software version number.

Licensed **software options**.

Machine type presently used.

Panel connection time.

Reference model in use.

## User (1/1)

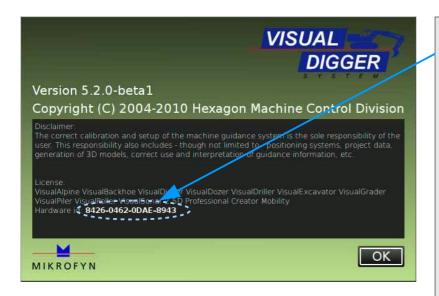

Hardware-ID for the web site user account is found here:
Settings → About VisualMachine

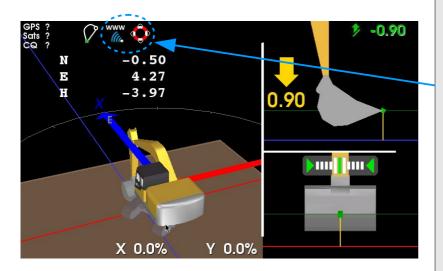

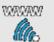

Flashing: Connecting to internet. Steady: VisualMobility is ready.

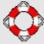

Remote Support in action.

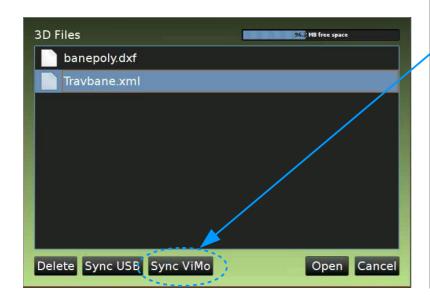

Synchronize files here:

References → 3D File → Sync ViMo

**Note!** – All data not available on the server will be deleted from the panel.